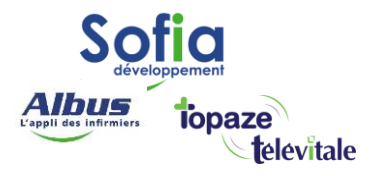

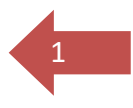

## TELEVITALE

Spécialités : Toutes

# Lecteur de carte vitale en Mode PC/SC

(personal computer/smart card)

Modifié en juillet 2023

#### **SOFIA DEVELOPPEMENT**

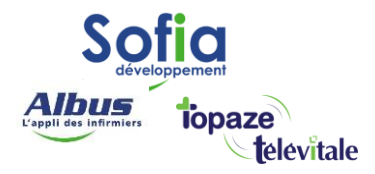

### **Introduction**

La technologie qui gère la communication entre votre ordinateur et votre lecteur sésam vitale GALSS) évolue.

Une nouvelle norme (Mode PC/SC) est mise en place au 2eme trimestre 2021, et permet un accès plus rapide et plus fiable. Le mode PC/SC répond aussi à un meilleur niveau de sécurité et une plus grande compatibilité avec les téléservices (Télétransmission, Ameli Pro, MSSanté, DMP, …).

Une fois votre logiciel et votre lecteur sésam vitale à jour et paramétré, l'utilisation du lecteur reste inchangée. Le PC/SC agit en arrière-plan sans affecter votre manière d'enregistrer vos patients, de réaliser vos actes isolés, ou encore de sécuriser vos feuilles.de soins électroniques.

Pour passer en PS/SC :

- Veillez à ne pas avoir de facture en attente de télétransmission. Le cas échéant, veuillez les transmettre.
- Assurez-vous d'avoir installé la version 451 ou une version ultérieure de Télévitale.
- Vérifiez que vous disposez d'un lecteur sésam vitale compatible PC/SC. Vous pouvez vous référer à la liste des lecteurs compatibles en annexe.
- Assurez-vous que votre lecteur sésam vitale dispose de la dernière mise à jour installée. Vous pouvez consulter le site [pcsc.topaze.com](https://pcsc.topaze.com/) afin d'obtenir la dernière version.

A la suite du passage en mode PC/SC :

- Il est important de noter qu'en mode PC/SC, il n'est pas possible de gérer plusieurs lecteurs TLA **connectés** simultanément sur un poste de travail. Par conséquent, la fonction de "choix du lecteur sur la barre d'outils" n'est plus disponible.
- Le lecteur n'est plus reconnu comme un simple "Port COM" lié au GALSS, mais comme un "lecteur de cartes à puce".
- La gestion simultanée de plusieurs lecteurs TLA n'est plus possible sur un même ordinateur. Assurez-vous de déconnecter un lecteur avant de connecter un autre.

2

#### **SOFIA DEVELOPPEMENT**

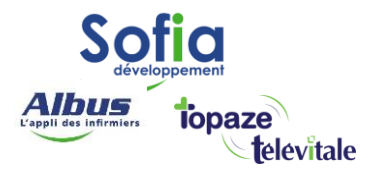

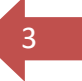

## **Sommaire**

### **Table des matières**

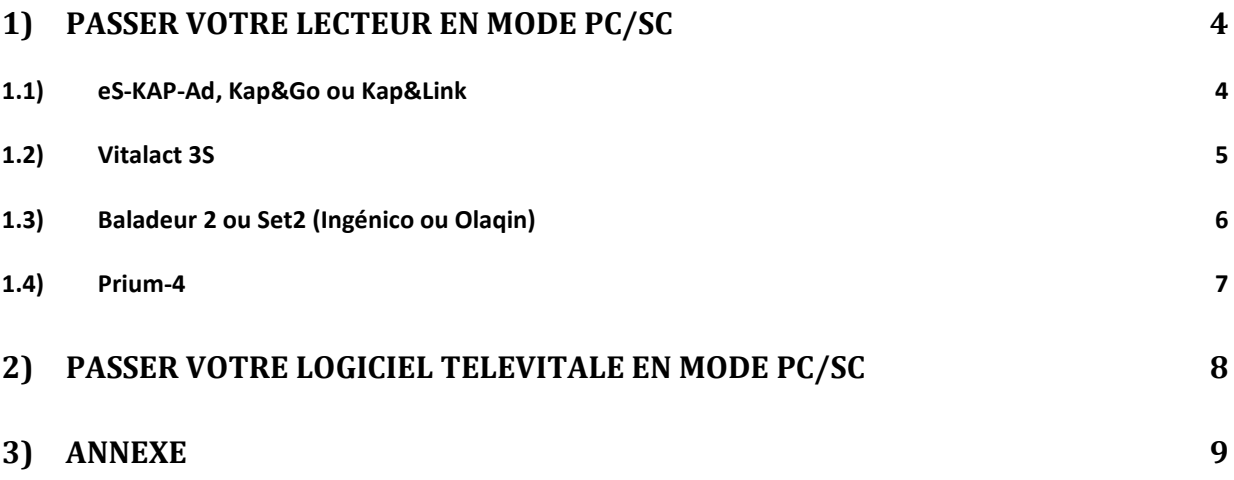

#### **SOFIA DEVELOPPEMENT**

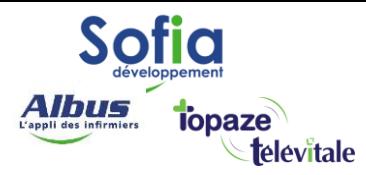

## 4

## <span id="page-3-0"></span>**1) Passer votre lecteur en Mode PC/SC**

## <span id="page-3-1"></span>1.1) eS-KAP-Ad, Kap&Go ou Kap&Link

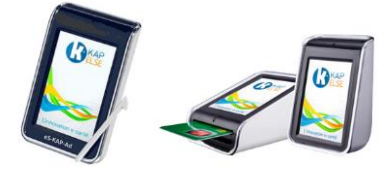

Pour les lecteurs eS-KAP-Ad, Kap&Go ou Kap&Link de chez Kapelse, voici la procédure à suivre pour passer en mode PC/SC :

- **1.** Sur le lecteur, appuyez sur l'icône **et en bas de l'écran**
- **2.** Accédez au "Menu" en appuyant sur
- **3.** Sélectionnez l'option "Réglages" dans le menu. REGLAGES
- 4. Dans le sous-menu "Lecteur" **(2)** LECTEUR recherchez l'option "Mode USB" **(3)**
- **5.** Validez le mode PC/SC. **et confirmez** le changement de mode des productions
- **6.** Le lecteur va redémarrer pour appliquer les modifications

À la suite de la modification de votre lecteur en mode PC/SC, il est nécessaire d'installer le pilote suivant sur votre ordinateur.

Veuillez télécharger le pilote en accédant au lien suivant : <https://pcsc.topaze.com/Pilotes/Kapelse.exe>

Une fois le téléchargement terminé, exécutez le fichier pour lancer l'installation du pilote. Suivez les instructions fournies à l'écran et redémarrez votre ordinateur afin que les modifications prennent effet.

#### **SOFIA DEVELOPPEMENT**

<span id="page-4-0"></span>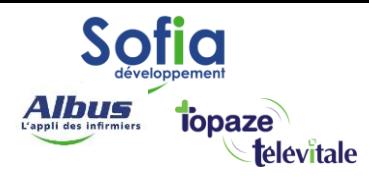

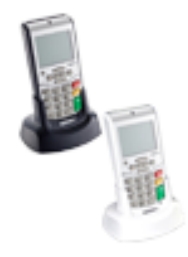

5

Pour paramétrer votre Vitalact 3S en mode PC/SC :

- **1.** Appuyez sur la touche ••• **80**
- **2.** Déplacez le curseur à l'aide des touches Haut et Bas sur l'icône **puis appuyez** sur la touche
- **3.** Positionnez le curseur sur la ligne **Protocole USB** et appuyez sur la touche ••• **1999** L'écran suivant apparaît :

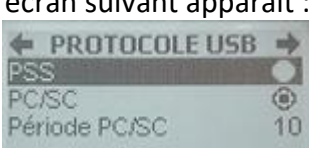

**4.** Placez le curseur sur la ligne **PC/SC** est validez le choix avec la touche Une fois le changement de protocole validé, le terminal redémarre.  $\mathbb{X}^{\text{Reficance}}$ 

Lorsque le protocole PC/SC est choisi, le paramètre période est réglé par défaut à 10s. Il est recommandé de ne pas modifier ce paramètre.

À la suite de la modification de votre lecteur en mode PC/SC, il est nécessaire d'installer le pilote suivant sur votre ordinateur.

Veuillez télécharger le pilote en accédant au lien suivant : <https://pcsc.topaze.com/Pilotes/Olaquin.exe>

Une fois le téléchargement terminé, exécutez le fichier pour lancer l'installation du pilote. Suivez les instructions fournies à l'écran et redémarrez votre ordinateur afin que les modifications prennent effet.

#### **SOFIA DEVELOPPEMENT**

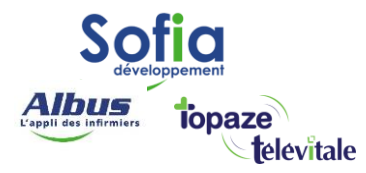

## <span id="page-5-0"></span>1.3) Baladeur 2 ou Set2 (Ingénico ou Olaqin)

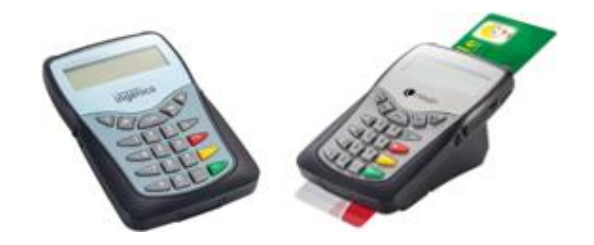

6

Pour paramétrer votre Baladeur 2 ou Set2 en mode PC/SC :

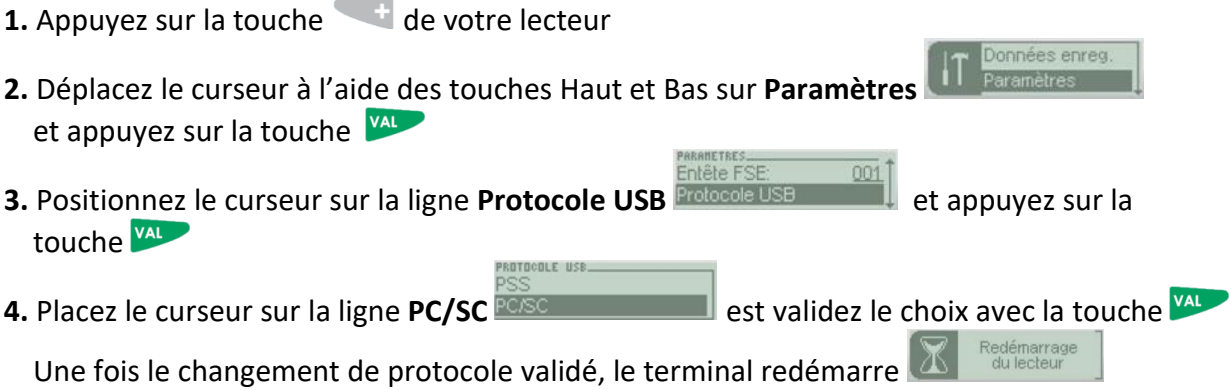

À la suite de la modification de votre lecteur en mode PC/SC, il est nécessaire d'installer le pilote suivant sur votre ordinateur.

Veuillez télécharger le pilote en accédant au lien suivant : <https://pcsc.topaze.com/Pilotes/Olaquin.exe>

Une fois le téléchargement terminé, exécutez le fichier pour lancer l'installation du pilote. Suivez les instructions fournies à l'écran et redémarrez votre ordinateur afin que les modifications prennent effet.

#### **SOFIA DEVELOPPEMENT**

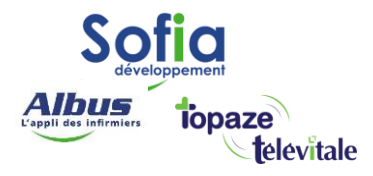

## <span id="page-6-0"></span>**1.4) Prium-4**

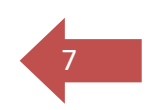

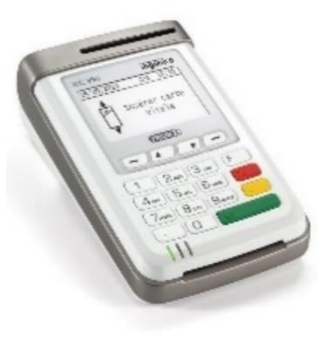

Pour paramétrer votre Prium-4 en mode PC/SC :

- **1.** Appuyez sur la touche **de** votre lecteur
- **2.** Déplacez le curseur à l'aide des touches Haut et Bas sur **EI96** et appuyez sur la touche
- **3.** Positionnez le curseur sur la ligne **Protocole USB** et appuyez sur la touche
- **4.** Placez le curseur sur la ligne **PC/SC**  $\frac{\frac{OSPC}{N^{2}CSC}}{\frac{N^{2}C}{N^{2}CNC}}$  et appuyez sur la touche
- **5.** Déplacez le curseur vers le bas sur **Sauvegarder** et appuyez sur la touche Une fois le changement de protocole validé, le terminal redémarre

Lorsque le protocole PC/SC est choisi, le paramètre période est réglé par défaut à 10s. Il est recommandé de ne pas modifier ce paramètre.

À la suite de la modification de votre lecteur en mode PC/SC, il est nécessaire d'installer le pilote suivant sur votre ordinateur.

Veuillez télécharger le pilote en accédant au lien suivant : <https://pcsc.topaze.com/Pilotes/Olaquin.exe>

Une fois le téléchargement terminé, exécutez le fichier pour lancer l'installation du pilote. Suivez les instructions fournies à l'écran et redémarrez votre ordinateur afin que les modifications prennent effet.

#### **SOFIA DEVELOPPEMENT**

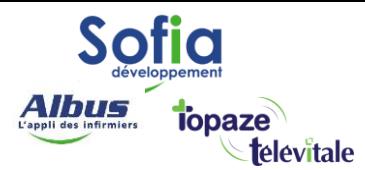

## <span id="page-7-0"></span>**2) Passer votre logiciel Télévitale en mode PC/SC**

Dans Télévitale, cliquez sur le menu **Outils**, sélectionnez **Options** et accédez à l'onglet **Lecteur**. Cochez la case **Mode PC/SC (USB)** et validez sur **OK**

Il est important de noter que le choix de ce protocole est exclusif, ce qui signifie que tous les lecteurs qui communiquent avec TELEVITALE doivent utiliser le protocole choisi.

En optant pour le mode PC/SC, TELEVITALE lancera une procédure de désinstallation de l'utilitaire GALSS.

Changement de mode de connexion lecteur

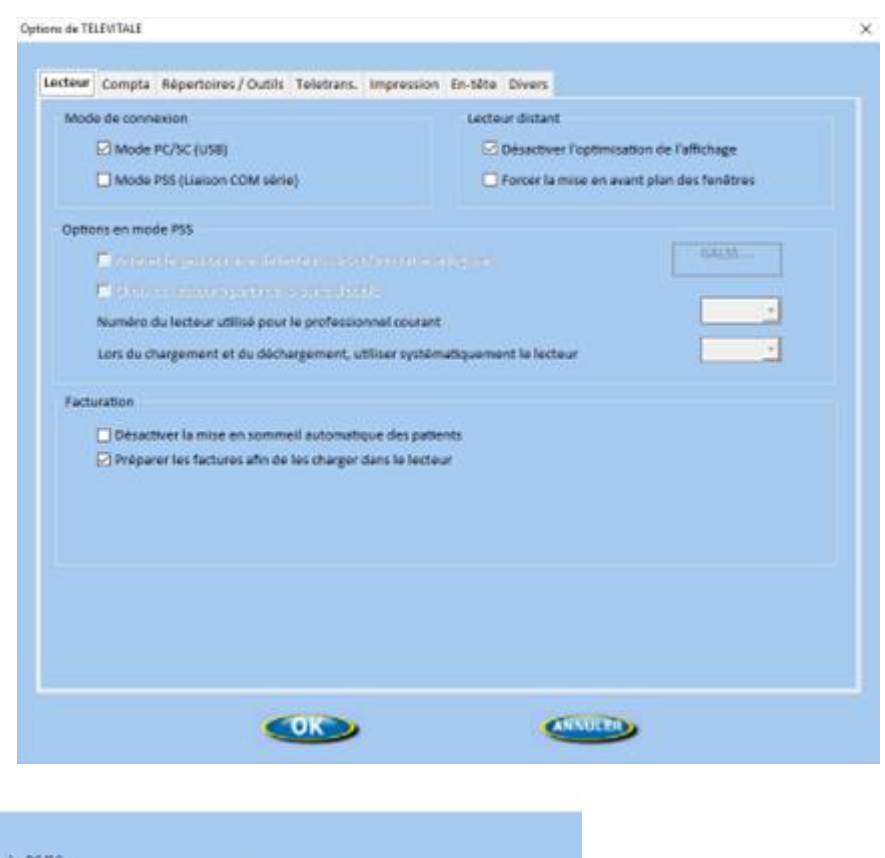

8

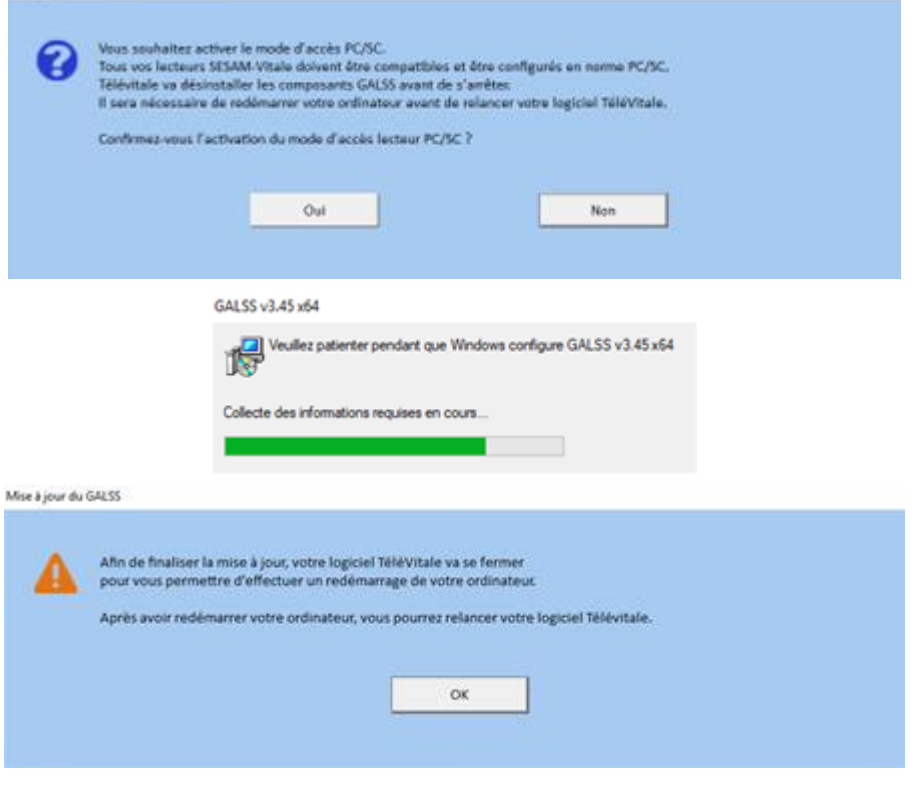

#### **SOFIA DEVELOPPEMENT**

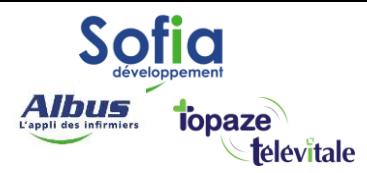

## <span id="page-8-0"></span>**3) ANNEXE**

Ce tableau permet de savoir si votre lecteur sésam vitale est compatible PC/SC

Tous les lecteurs sous la marque **Ingénico** sont devenus **Olaqin.**

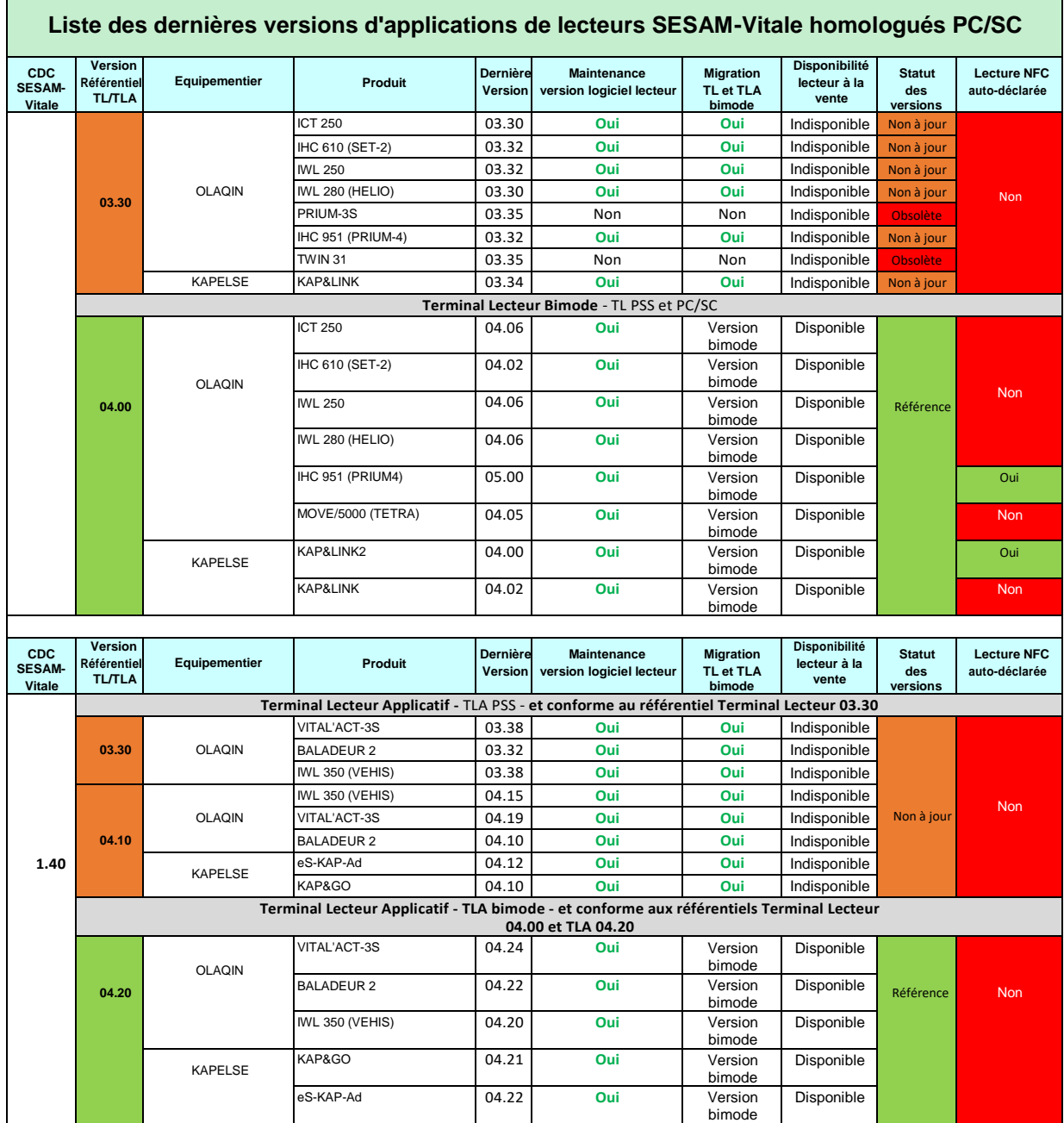

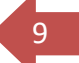

**SOFIA DEVELOPPEMENT**